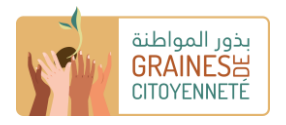

# **دليل التمكن من المنصة الرقمية لعرض مشاريع بذور المواطنة**

## ا**لخطوة 0**:الوصول إلى المنصة

رابط الوصول إلى المنصة كما يلي : /https://assojeunes-mauritanie.portailsolidaire.org/projets

**الخطوة** :**1** اختر اللغة التي ترغب بها في المنصة

المنصة متاحة **باللغتين الفرنسية والعربية**. من خالل النقر على **العلم في أعلى الصفحة الرئيسية على اليمين** ، يمكنك التغيير من لغة إلى أخرى.

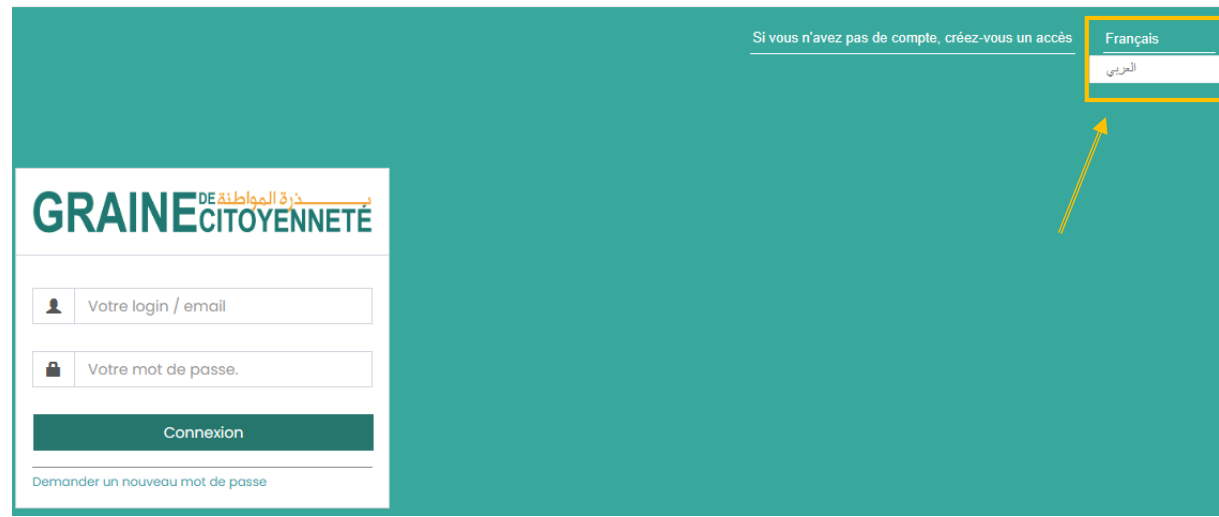

## **الخطوة** :**2** إنشاء حساب للوصول إلى المنصة الرقمية ألول مرة

**في الجزء العلوي األيمن من الصفحة الرئيسية** ، انقر على " **إذا لم يكن لديك حساب ، فقم بإنشاء حساب وصول** ". إذا كان لديك حساب بالفعل ، فانتقل مباشرةً إلى الخطوة .3

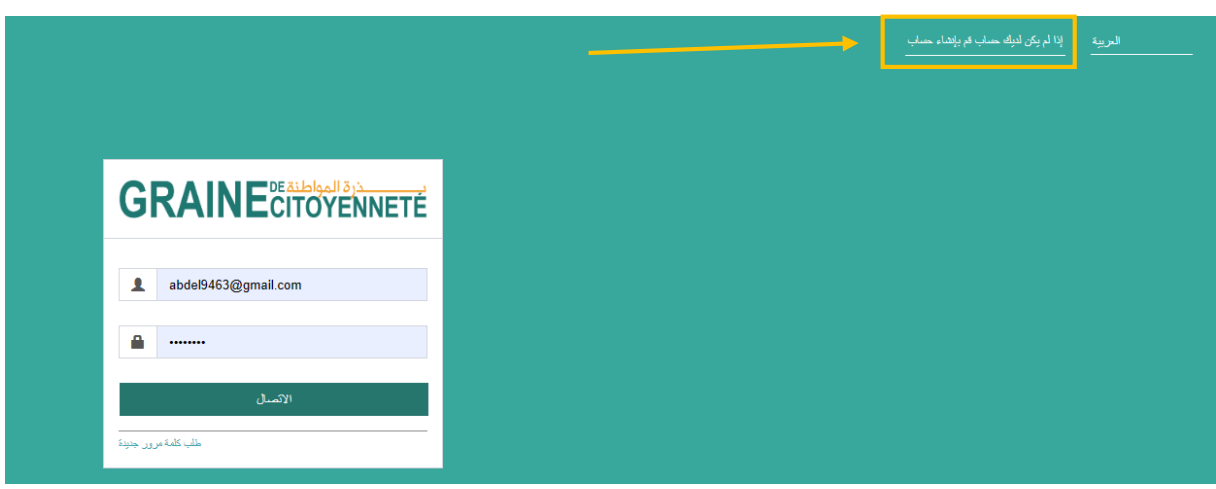

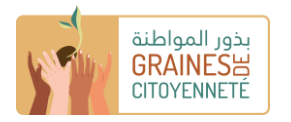

بعد النقر فوق "إذا لم يكن لديك حساب ، قم بإنشاء حساب " ، تظهر الصفحة أدناه. في مربع البريد اإللكتروني ، **امأل عنوان البريد اإللكتروني الذي ترغب في استخدامه إلنشاء حساب على المنصة الرقمية** ، ثم انقر على إنشاء حسابي.

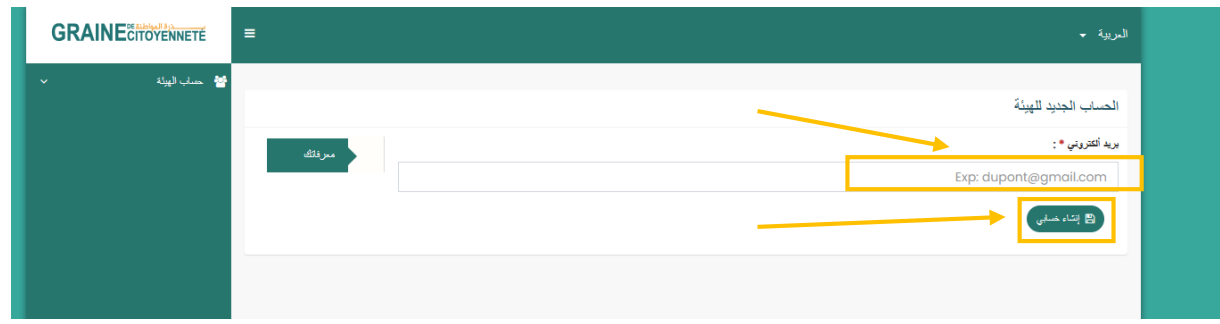

**ثم قم بتسجيل الدخول إلى حساب عنوان البريد اإللكتروني الذي أدخلته للتو**. لقد تلقيت بري ًدا إلكترونيًا تلقائيًا من « org.portailsolidaire@noreply « بعنوان «بذرة المواطنة: إنشاء حساب» إلعالمك بإنشاء حسابك وإعطائك **كلمة مرور لتسجيل الدخول**. انقر فوق» للاتصال ، الرجاء الانتقال إلى بذرة المواطنة».

#### **الخطوة** :**3** تسجيل الدخول

أدخل **عنوان البريد الإلكتروني الذي أنشأت حسابك بهي, بالإضافة إلى كلمة المرور الخاصة بك ، ث**م انقر فوق «تسجيل الدخول».

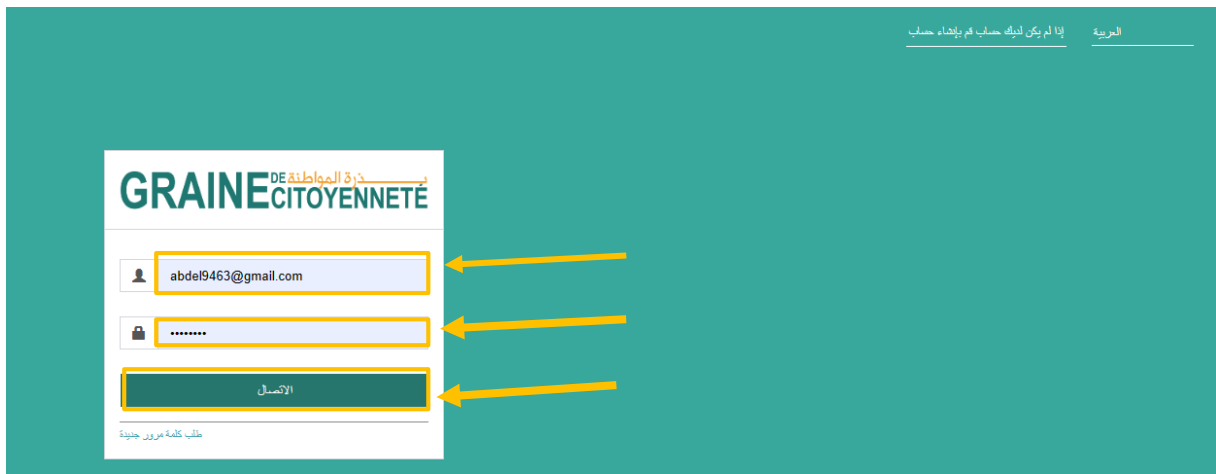

إذا كنت تقوم بتسجيل الدخول لأول مرة، فستظهر نافذة « ا**كمل التسجيل** ». ا**ملأ الخانات المطلوبة ثم انقر فوق** «أ**حفظ معلوماتي».** سيمنحك هذا **وصوالً بنسبة ٪100 إلى المنصة الرقمية وإيداع المشروع.** كن حذ ًرا ، إذا أشرت إلى أن الهيئة الخاصة بك تقع في بلد آخر غير موريتانيا وقمت بتحديد نوع الهيئة غير المؤهل لدعوة المشاريع (على سبيل المثال الجماعات المحلية ، الهيئات الحكومية ، وما إلى ذلك) ، فلن تكون قادرا على الوصول إلى نماذج اإليداع.

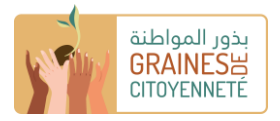

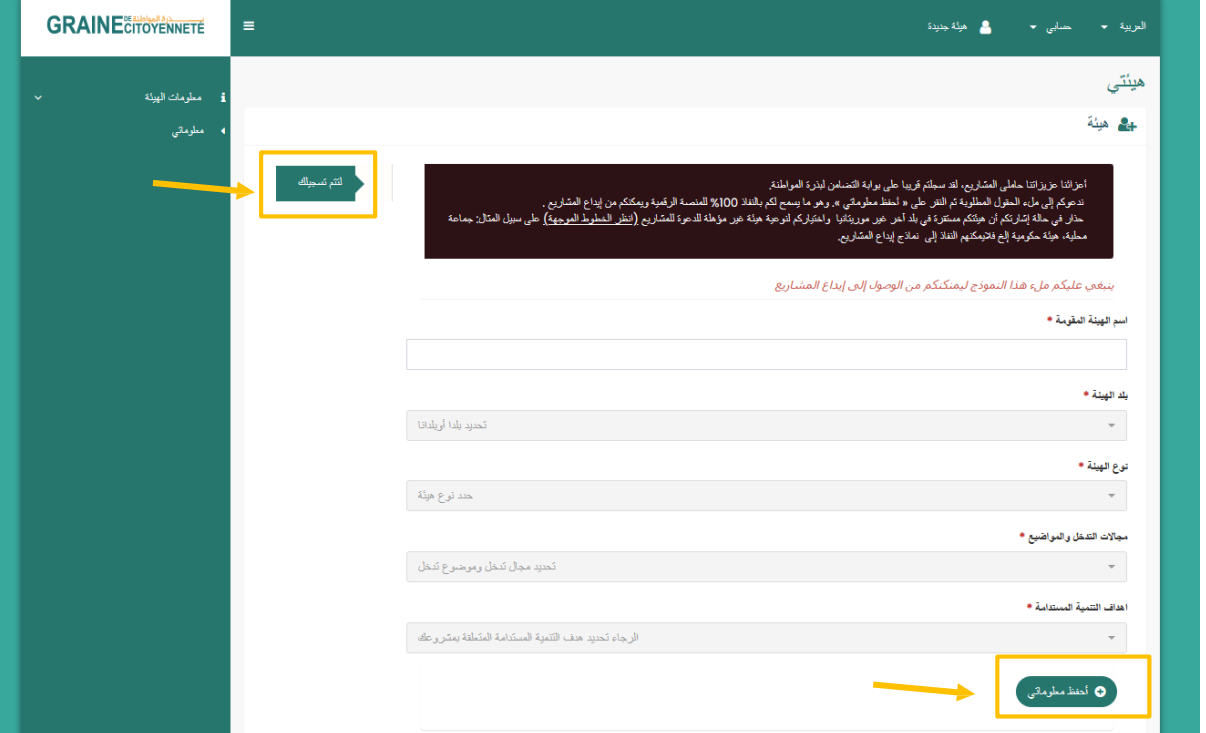

#### ا**لخطوة 4**: تغيير كلمة المرور

عندما أنشأت حسابك ، تلقيت كلمة مرورك عبر البريد اإللكتروني. **بمجرد تسجيل الدخول ، يمكنك تغييره / إعادة تعيينه**. للقيام بذلك، انقر على **الشعار الموجود على اليسار على السهم الصغير** » **معلومات الهيكل**«ثم على »**معلوماتك**« في قسم » **المعرفات الخاص بك** «، لديك إمكانية تعديل كلمة المرور الخاصة بك.

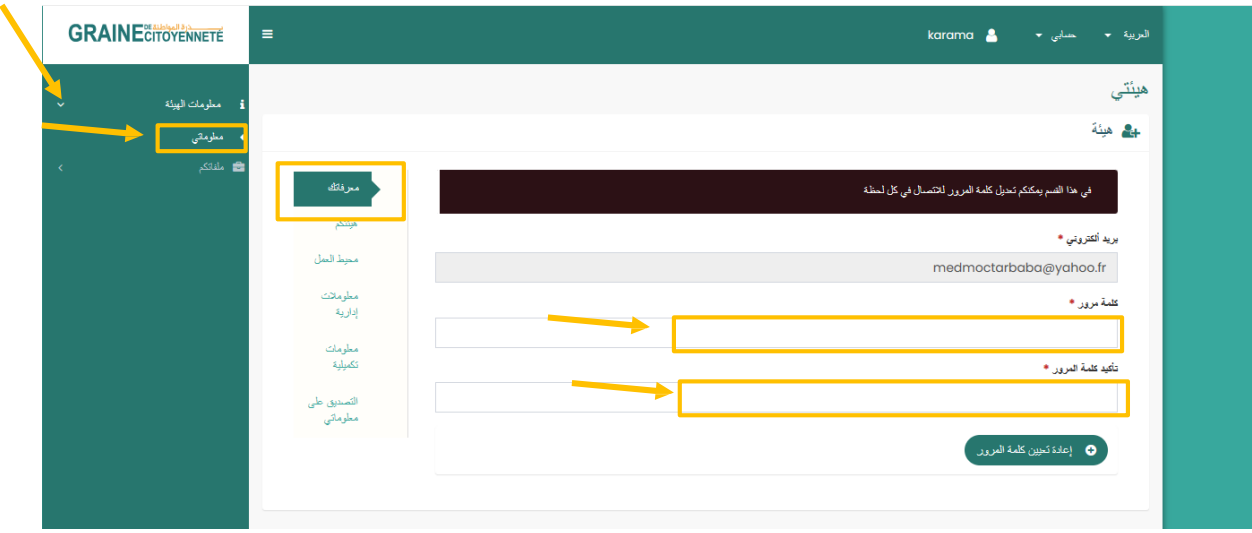

#### **الخ طوة :5** أكمل ملف تعريف الهيكل الخاص بك.

دائمًا على مستوى ا**للافتة على اليسار على السهم الصغير «معلومات الهيكل»ڤم على «معلوماتك»، لديك عدة أقسام تسمح لك بإكمال ملفك الهيكلي** الخاصة بك:

- »الهيكل الخاص بك«
	- »محيط العمل«
	- «معلومات إدارية»
- «معلومات إضافية»
- »التحقق من صحة معلوماتي«

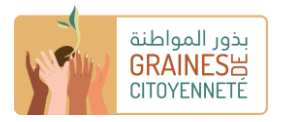

ا**نقر فوق كل قسم وقم بملء جميع الخانات اللازمة.** تلك التي تم تمييزها بعلامة النجمة الحمراء ( \*) هي مربعات إلزامية يجب إكمالها. البقية اختيارية. **لمساعدتك في إكمال الحقول المختلفة ، يمكنك الوصول إلى دليل تعبئة مكتوب ومقطع فيديو تعليمي يمكنك تنزيله على مستوى الصندوق الأسود كما هو موضح في الصورة أدناه**. انقر فوق الخيار الذي يتوافق مع الصندوق الذي ترسل إليه مشروعًا (تعزيز أو الاطلاق)<sub>.</sub>

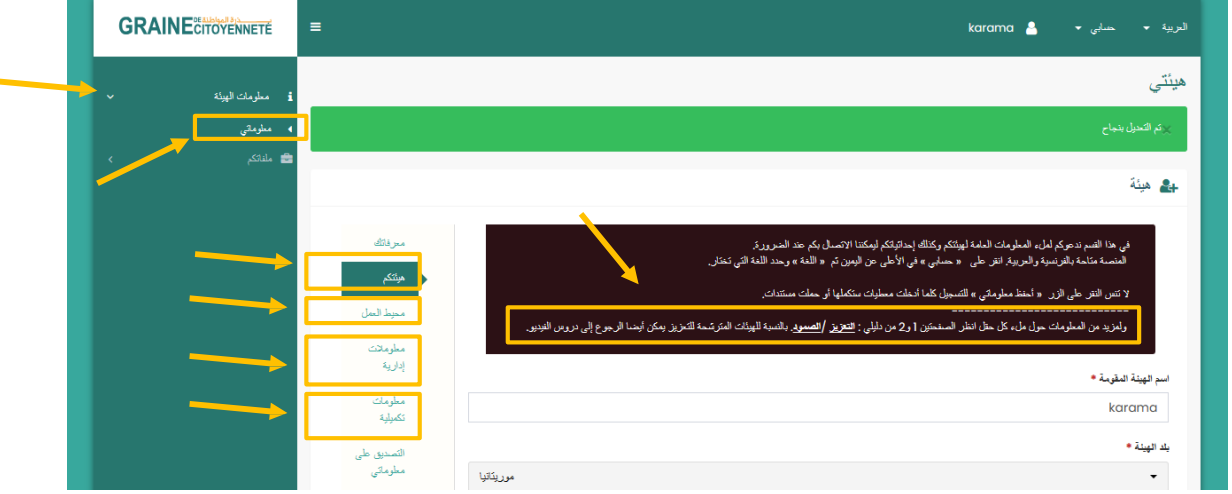

ال تنس النقر في الجزء السفلي من كل قسم على الزر »**أحفظ معلوماتي**« لحفظ البيانات التي تكملها / المستندات التي تقوم بتنزيلها.

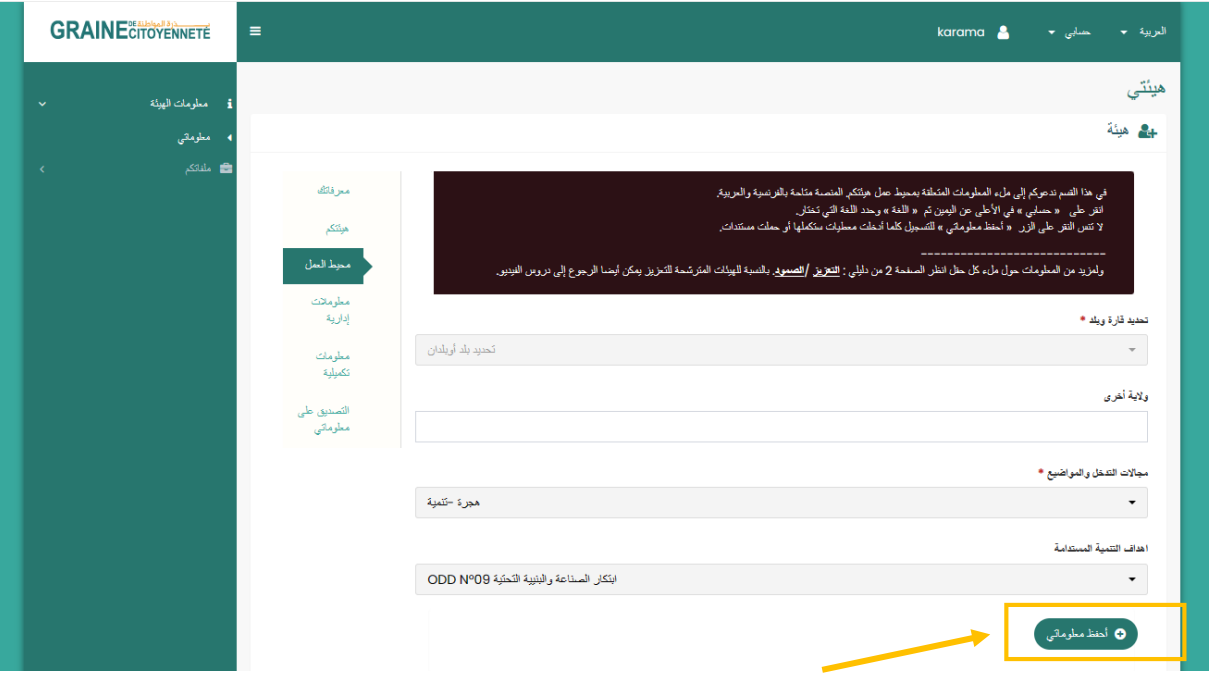

**في حالة حفظ معلوماتك بشكل صحيح ، تظهر عبارة** »**تم التعديل بنجاح** « كما في الصورة أدناه. إذا قمت بحفظ معلوماتك جيدًا أثناء تقدمك ،**فيمكنك قطع االتصال بالمنصة في أي وقت وعندما تقوم بتسجيل الدخول مرة أخرى ، ستظل معلوماتك محفوظة ويمكن الوصول إليها.** 

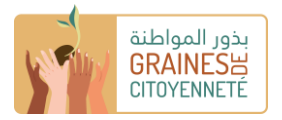

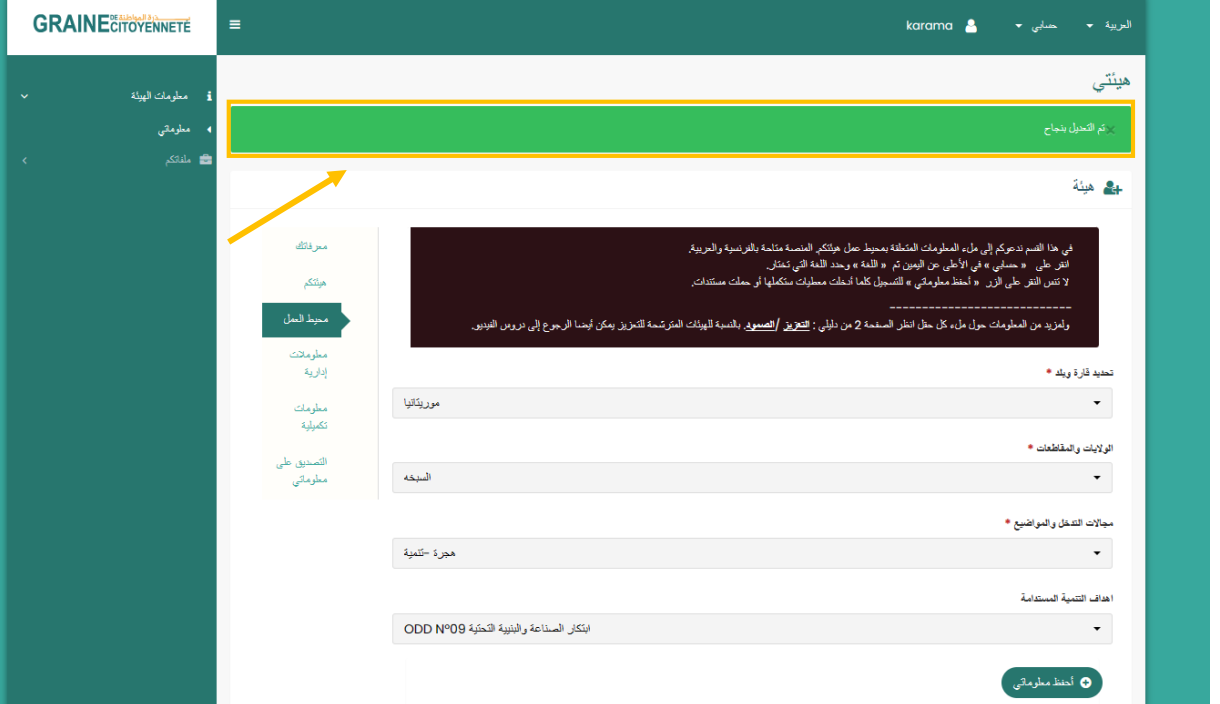

بالنسبة لبعض الخانات ،**سيكون لديك مستندات إلرسالها على مستوى المنصة**. إلضافة ملف مخزن على جهاز الكمبيوتر الخاص بك: يجب عليك أولأ النقر فوق الزر الأخضر «إ**ضافة ملف» ،وتحديد المستند في المستكشف ،** ثم بمجرد تحميله مسبقًا على المنصـة **، تحقق من صحة التنزيل بالنق**ر **فوق اللون األخضر** »**زر تحميل**« **أو إزالة الملف الذي تم تحميله مسبقًا بالنقر فوق الزر البرتقالي** »**إلغاء**« .

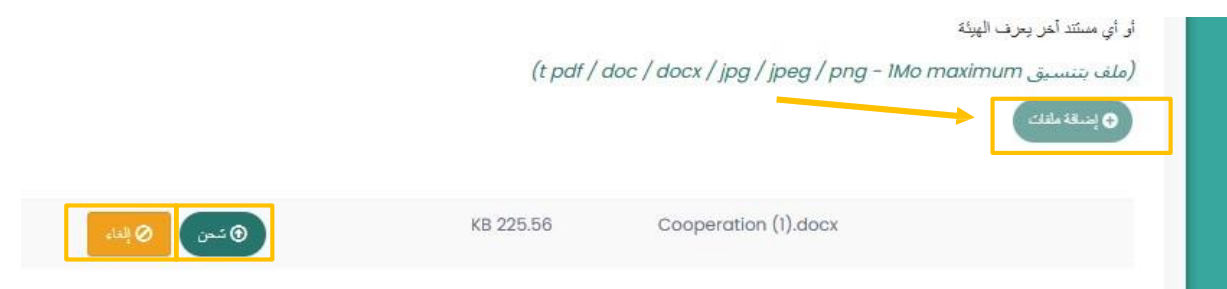

بمجرد أن يصبح التنزيل فعاال،ً سيظهر كما هو موضح أدناه. **يمكنك حذف المستند في أي وقت من خالل النقر فوق** »**حذف**«**.** 

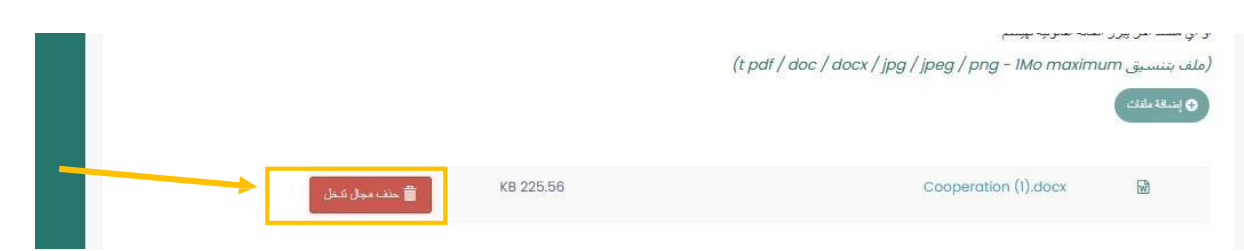

يرجى ملاحظة: في قسم «ا**لمعلومات الإدارية**»، من المهم تحديد الصندوق الذي يتوافق مع الصندوق الذي تقدم المزايدة له (لتعزيز أو الاطلاق) لأن المستندات التي سيتم تقديمها ليست هي نفسها من صندوق إلى آخر.

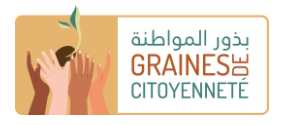

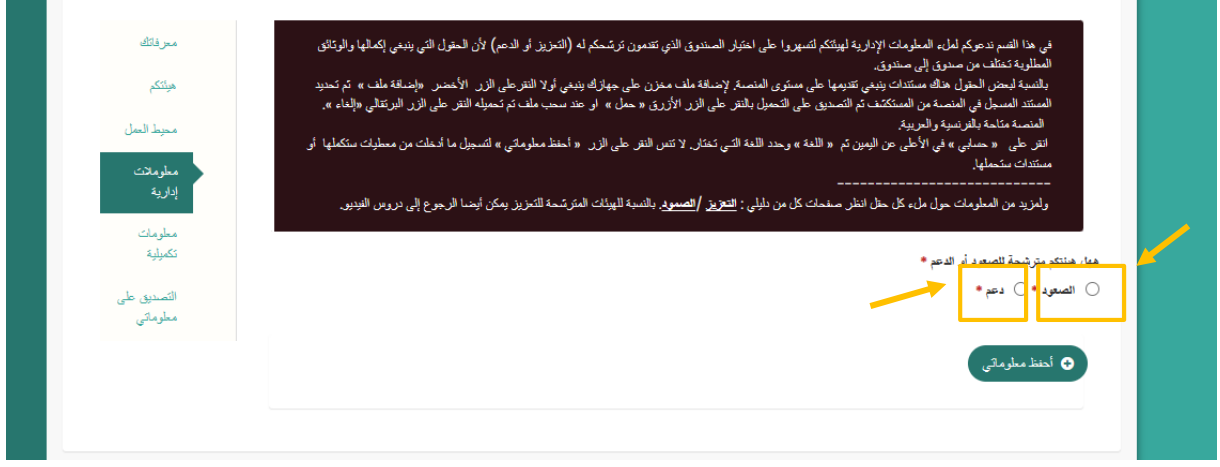

م<u>لاحظة:</u> يمكنك الوصول إلى نماذج تقديم مشروع التعزيز والاطلاق وتعبئتها دون إكمال قسم «الهيكل الخاص بك» مسبقًا. من ناحية أخرى ، سيكون من الضروري إكماله عندما ترغب في متابعة التقديم النهائي لملفك.

**لكي يتم أخذ جميع المعلومات التي أكملتها في جميع الأقسام في الاعتبار** بواسطة المنصـة الرقمية ، يجب عليك التحقق من صحتها<sub>.</sub> اقرأ أولاً بعناية كل ما أدخلته وانقر على »**أقر بأن جميع المعلومات المقدمة أعاله صحيحة**« ثم على »**أقوم بالتحقق من صحة معلوماتي**«. ومع ذلك ، سيكون لديك إمكانية تعديلها حتى بعد التحقق من الصحة، حتى تقدم مشروعك.

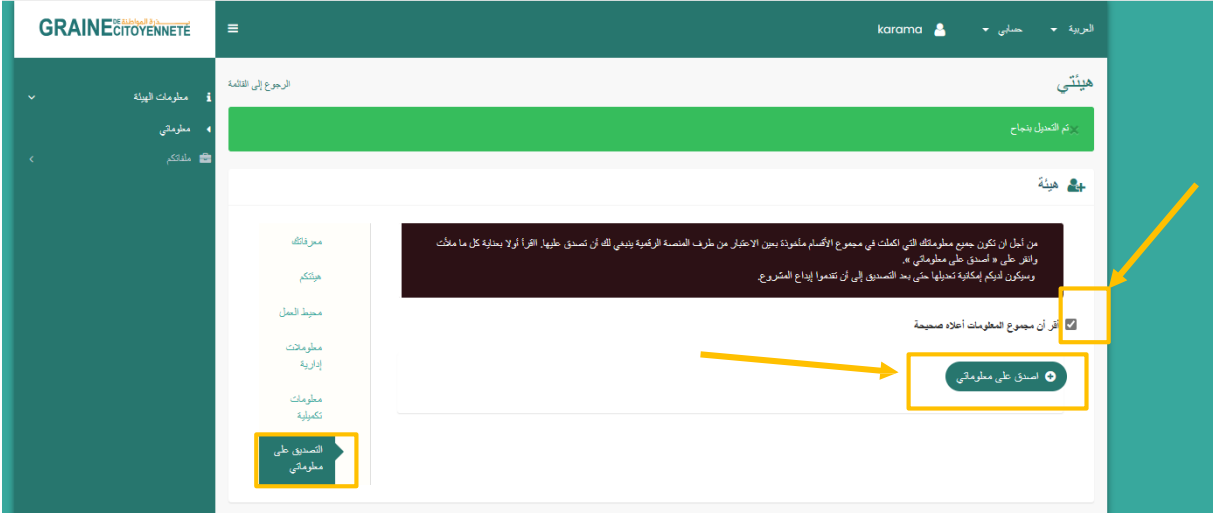

#### **الخطوة :6** أكمل استمارة تقديم المشروع

للوصول إلى نماذج تقديم مشروع التعزيز أو االطالق، **انقر على الالفتة الموجودة على اليسار على السهم الصغير** »**ملفاتك**« **ثم على** »**إيداع مشروع / مبادرة** «**.** 

في هذا المستوى ، لديك مربع لكل من الصندوقين يمكنك من خالله تنزيل:

- **المبادئ التوجيهية لدعوة** بذور المواطنة للمشاريع: فهي تعرض بشكل خاص طرق الوصول إلى التمويل )األهلية ، االختيار ، عملية التخصيص، طرق التقديم ، تكوين الملف ، إلخ.(

- **دليل مكتوب ومقطع فيديو تعليمي** يمكنك االعتماد عليه عند ملء النموذج

- **الميزانية المؤقتة ونماذج الجدول الزمني التي سيتم إكمالها** فيما يتعلق بمشروعك والتي سيُطلب منك تحميلها على المنصة أثناء االستمارة.

بعد ذلك، بناءً على الصندوق الذي ترسل إليه ملفًا، انقر فوق «أ**قوم بتقديم مشروع» <b>(تعزيز)** أو «أقوم **بتقديم مبادرة» (**لاطلاق**) للوصول إلى النموذج.** 

**أكمل النموذج الخاص بك باستخدام األدلة والبرامج التعليمية المكتوبة المتاحة لك**. بالنسبة لبعض الخانات ، لديك إمكانية منح حق الوصول إلى مقاطع

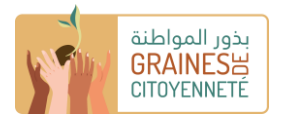

۱

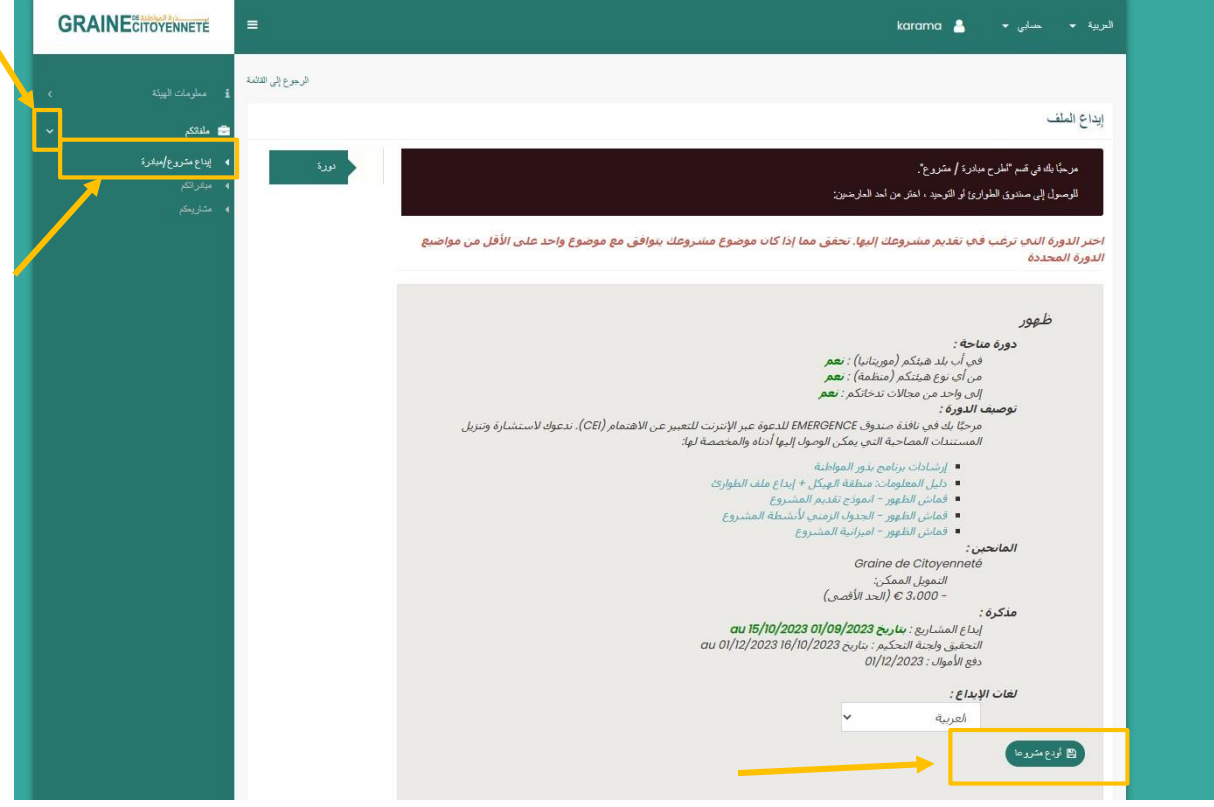

الفيديو عن طريق إدخال رابط URL الخاص به في الخانة المعنية كما في المثال أدناه.

هذا يتطلب منك أوالً نشر الفيديو الخاص بك على اإلنترنت، على سبيل المثال على موقع يوتيوب. للقيام بذلك ، يجب عليك إنشاء حساب على النظام الأساسي ثم من جهاز الكمبيوتر أو الهاتف الخاص بك، انقر فوق رمز «إنشاء فيديو أو نشر» ثم اختر «تحميل فيديو ».

أثناء الملء، انقر فوق الزر »**أحفظ مبادرتي / أحفظ معلوماتي**« **لحفظ البيانات التي تمألها / المستندات التي تقوم بتنزيلها.**

إذا تم حفظ معلوماتك بشكل صحيح، فستظهر نافذة «تم حفظ بياناتك» كما في الصورة أدناه.

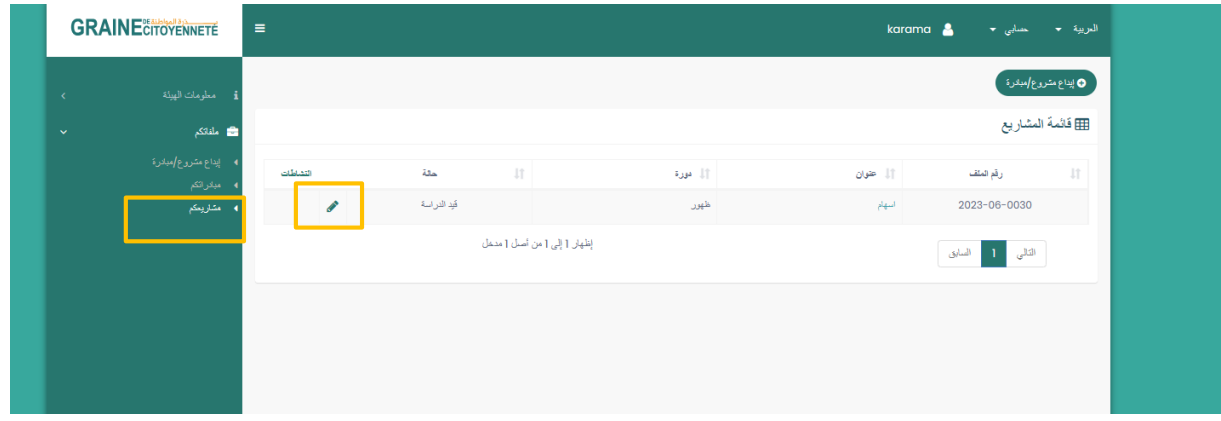

طالما قمت بحفظ معلوماتك بشكل صحيح، **يمكنك إغالق النموذج تما ًما والوصول إليه مرة أخرى الحقًا، في شكل مسودة، للعثور على المسودة التي**  قمت بحفظها، انقر فوق ال**سهم الصغير في الشريط الموجود على يسار الشاشة «ملفاتك» ثم «تعزيز مشاريعك» أو «مبادراتك» <b>(دعم)**. لتعديل **نموذج المسودة الخاص بك، انقر فوق القلم الصغير الموجود على اليمين الموجود في عمود األنشطة**.

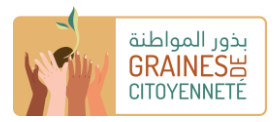

## الخطوة 7: أرس<u>ل ملفك وتحقق من فعالية الإرسال</u>

للتحقق من صحة مشروعك و إرساله ، **حدد المربعين للتصديق على أنك قد قرأت اإلرشادات وقبولها وتسمح باستخدام الصور ومقاطع الفيديو التي تم تنزيلها ،** ثم انقر فوق »**أقوم بالتحقق من إرسال مشروعي**« **)االنطالق( أو** »**أقوم بالتحقق من صحة إرسال مشروعي**« **مبادرة )تعزيز(.** لن تتمكن بعد ذلك من تعديل محتويات ملفك.

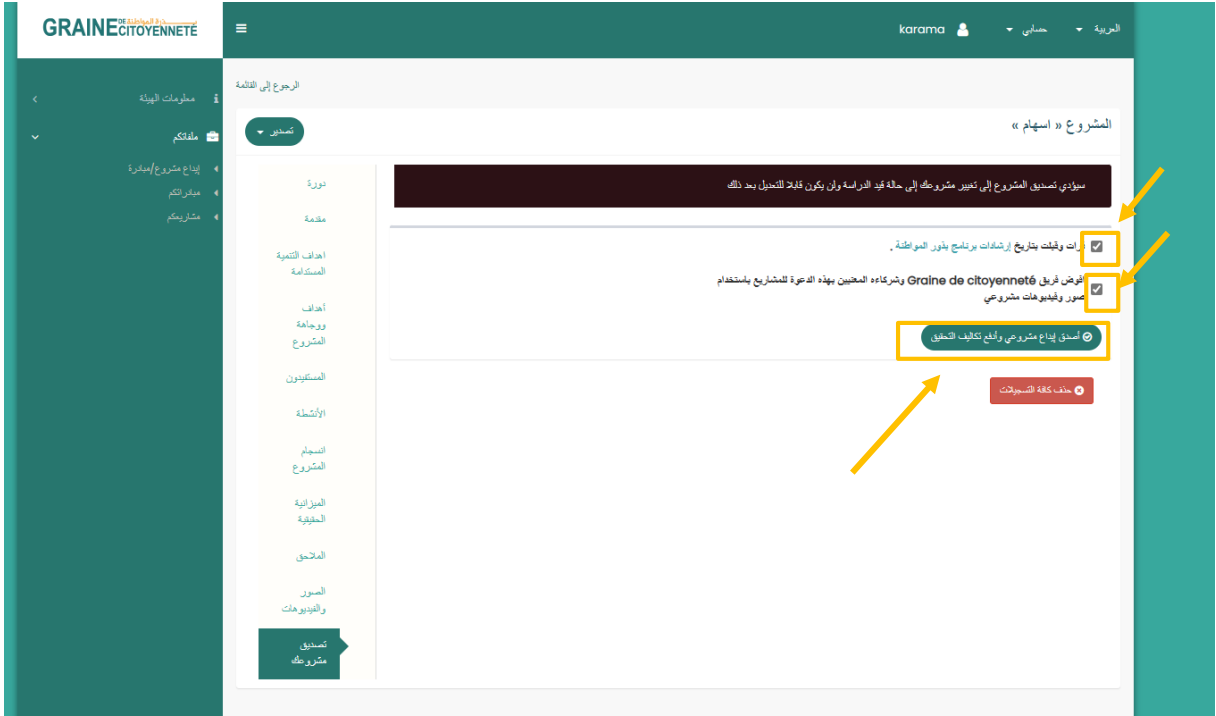

تذكير : لكي تتمكن من إرسال ملفك، يجب عليك أيضًا إكمال ملف تعريف «الهيكل» والتحقق من صحته. (الخطوة 5)

إذا نجح إرسال ملفك، فستظهر نافذة تشير إلى «تم إرسال مشروعك / مبادرتك بنجاح وسيتم فحصها من قبل فريقنا في الأسابيع القادمة» وستتلقى أيضًا رسالة تأكيد بالبريد الإلكتروني.

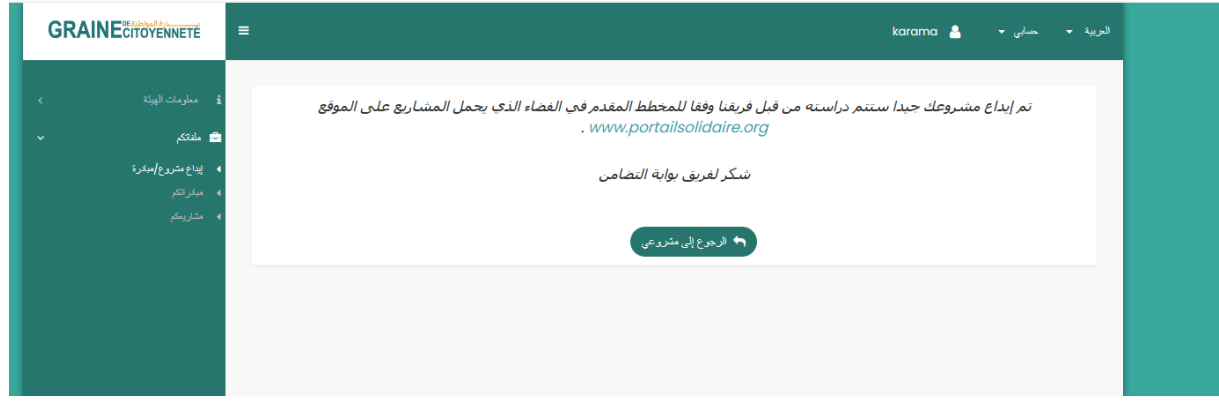

باإلضافة إلى ذلك، **على مستوى** » **مشاريعك**« **)االنطالق( أو** » **مبادراتك**«**، ستتغير حالة ملفك من** » **مسودة** « **إلى** » **قيد الدراسة**« **)االنطالق( أو** »**تم تقديم المبادرة**« **)االنطالق(.** 

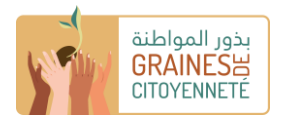

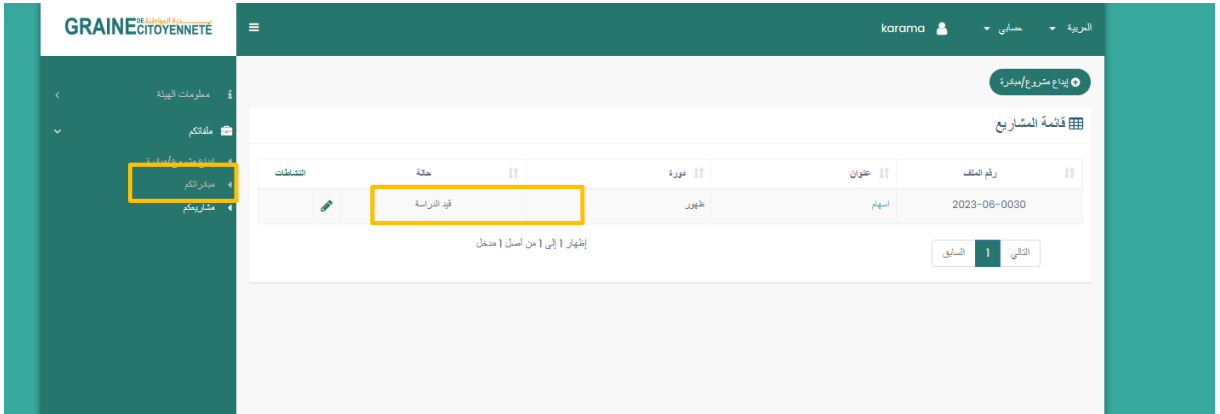

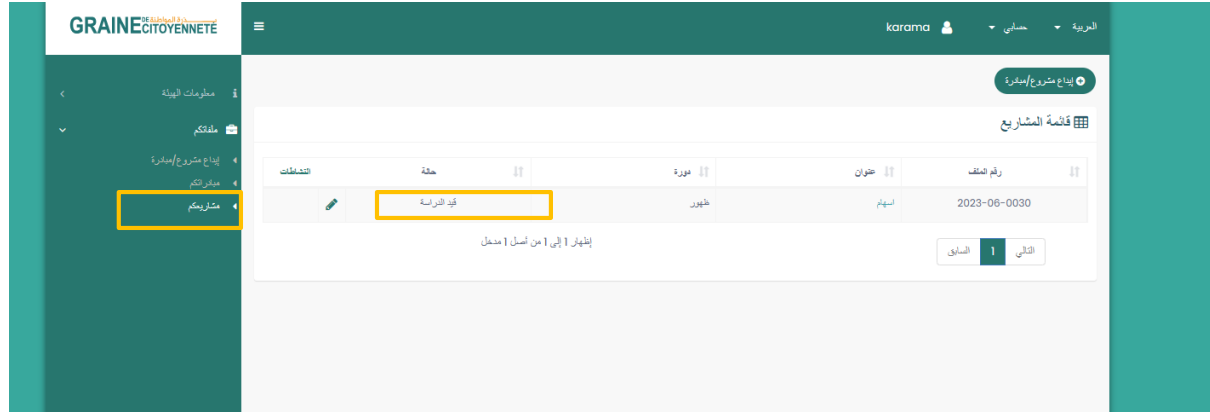